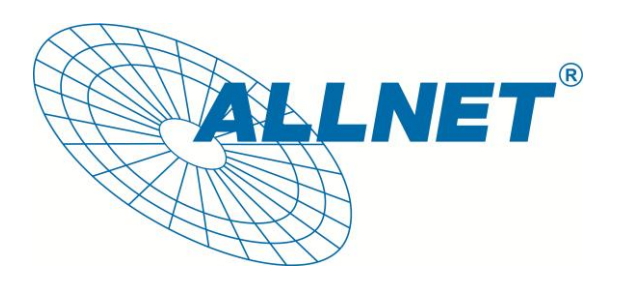

## Hilfestellung zum Einbinden der

## **ALLNET IP-Kameras**

# in die Freeware

**iSpy**

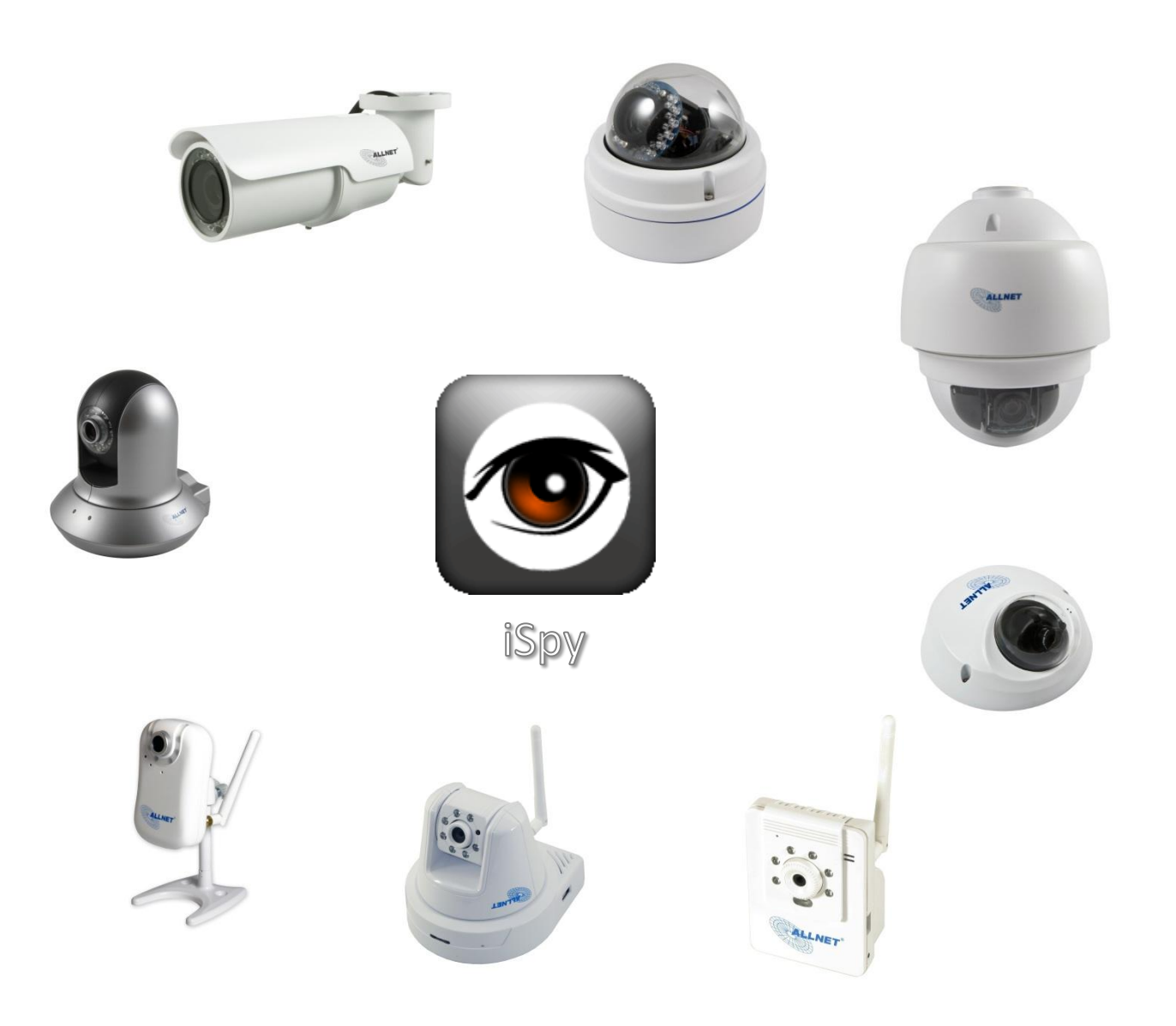

### **1. iSpy**

**iSpy** ist ein Open-Source-Programm und somit kostenlos. In der Überwachungs-Suite lassen sich z.B. IP-Kameras, USB-Webcams und Mikrofone einbinden. Bei Bewegung oder Geräuschen können Bilder bzw. Töne lokal auf Ihren Computer oder über das Netzwerk auf einen FTP-Server, aufgenommen werden. Natürlich können Aufnahmen auch bequem an Hand eines Zeitplans verwaltet werden.

**Bitte beachten Sie, dass wir die Software iSpy nichtsupporten und Sie sich bei Problemen bitte direkt an den Hersteller des Programms wenden.**

**Diese Hilfestellung soll Ihnen helfen unsere ALLNET IP-Kameras richtig in die Software einzubinden. Es wird lediglich ein Livebild übermittelt, über diese Software lassen sich PTZ-Kameras nicht steuern.**

#### **Internetseite des Herstellers:**

htt[p://www.ispyconnect.com/](http://www.ispyconnect.com/)

**Download unter:**

htt[p://www.ispyconnect.com/download.aspx](http://www.ispyconnect.com/download.aspx)

**Englischsprachiges Handbuch verfügbar unter:**

htt[p://www.ispyconnect.com/userguide.aspx#1](http://www.ispyconnect.com/userguide.aspx#1)

Im Folgenden wird Ihnen erklärt, wie Sie die ALL2205, ALL2272, ALL2281, ALL2282, ALL2288, ALL2295, ALL2296 und ALL2298 in die Freeware **iSpy** einbinden.

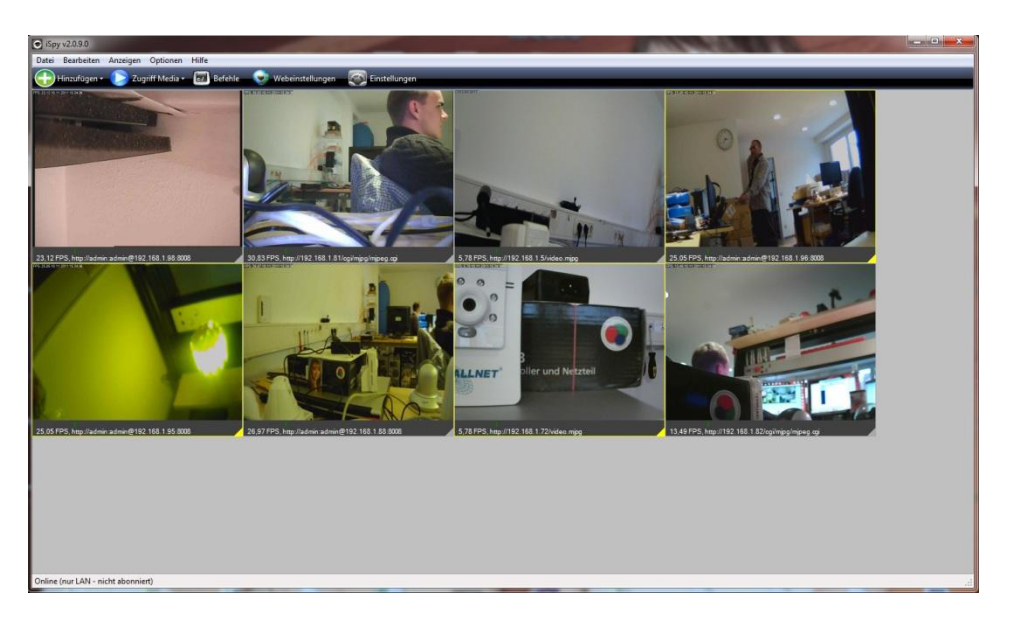

### **2. ALL2288, ALL2295, ALL2296 und ALL2298**

Öffnen Sie das Programm **iSpy**, klicken Sie auf *Hinzufügen* und wählen *VLC Kamera Quelle* aus.

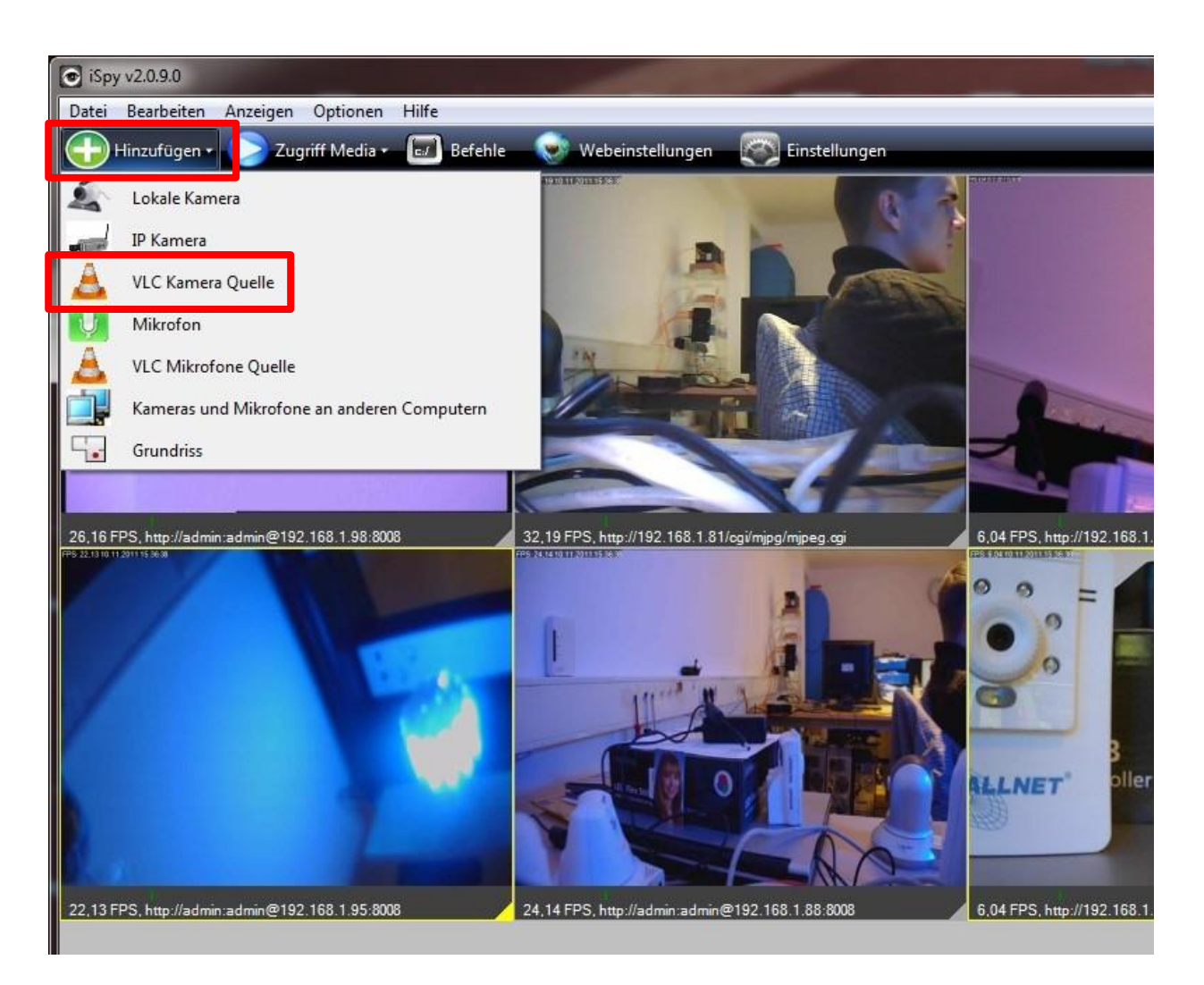

Es öffnet sich ein neues Fenster in welchem Sie die *VLC URL* eingeben müssen.

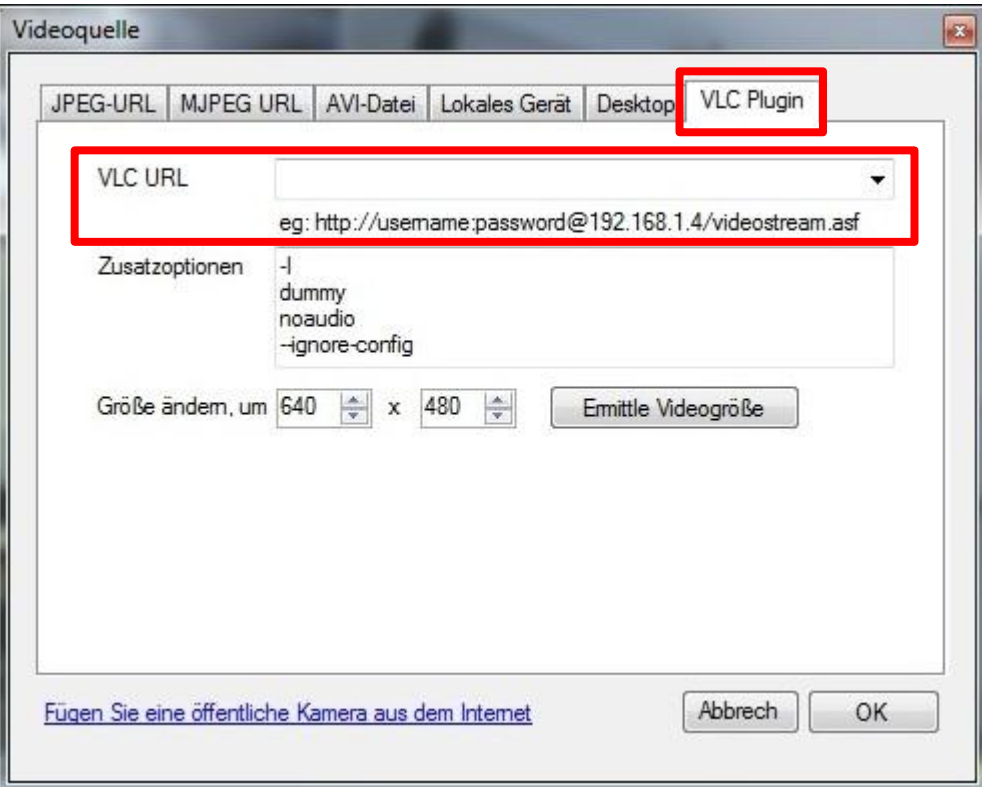

Die *VLC URL* setzt sich zusammen aus:

<http://Benutzername:Passwort@IP-Adresse:Port>

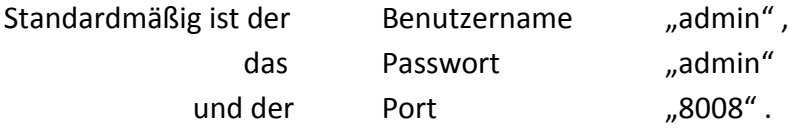

Beispiel:

#### **http://admin:admin@192.168.1.88:8008**

Abschließend klicken Sie zur Bestätigung Ihrer Eingabe auf *OK*.

Es öffnet sich wieder ein Fenster, dieses schließen Sie mit einem Klick auf *Fertig*.

#### **3. ALL2205 und ALL2272**

Bevor Sie die ALL2272 in die Software einbinden, müssen Sie den RTSP-Stream der Kamera deaktivieren.

Dafür loggen Sie sich in die Weboberfläche der Kamera ein und navigieren wie folgt:

Setting » Basic » Camera » General

Dort setzen Sie den Punkt hinter *RTSP* bei *Off* und bestätigen dies mit *OK*.

Öffnen Sie jetzt das Programm **iSpy**, klicken Sie auf *Hinzufügen* und wählen *IP Kamera* aus.

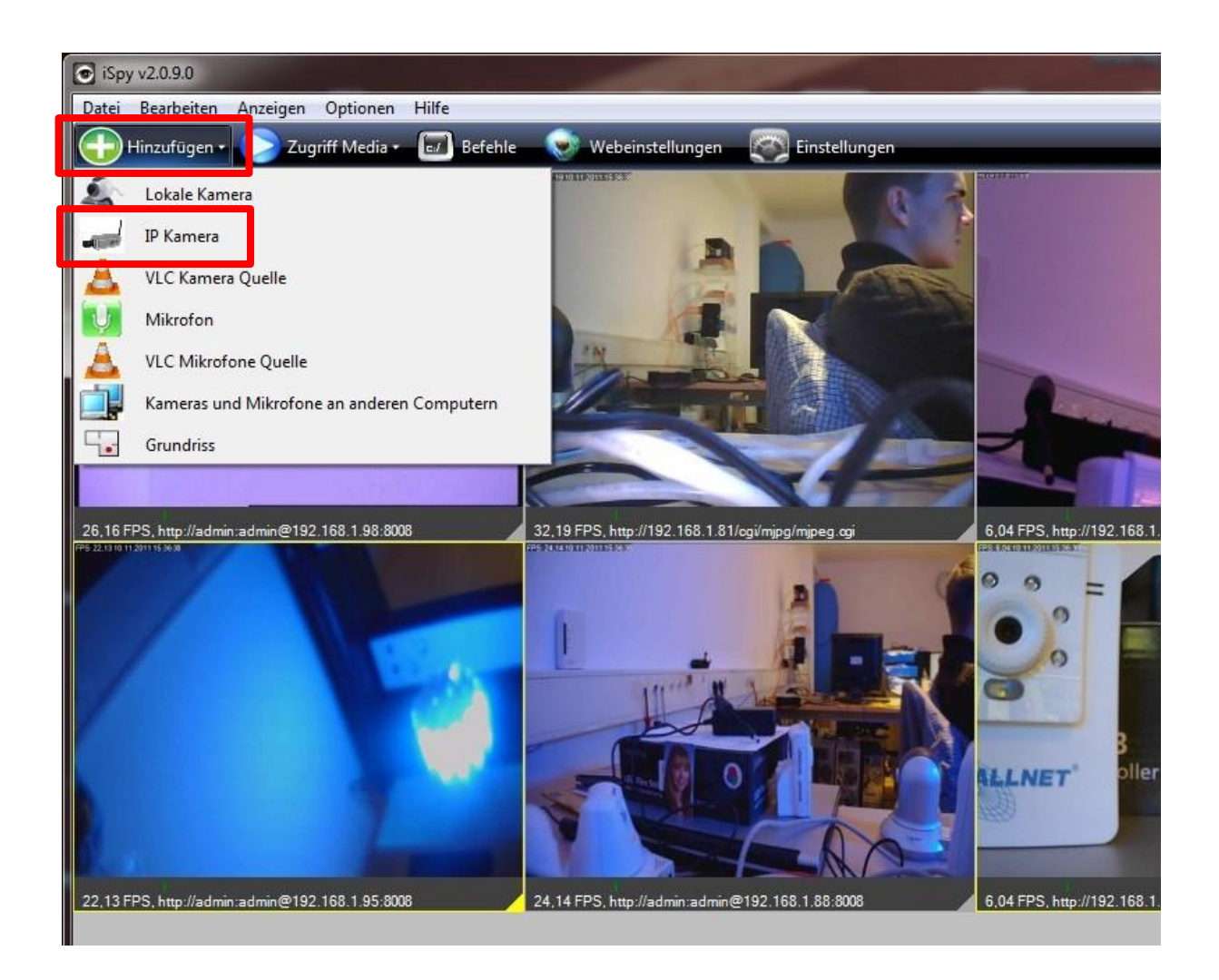

Es öffnet sich ein neues Fenster in welchem Sie den *Benutzernamen*, das *Passwort* und die *MJPEG URL* eingeben müssen.

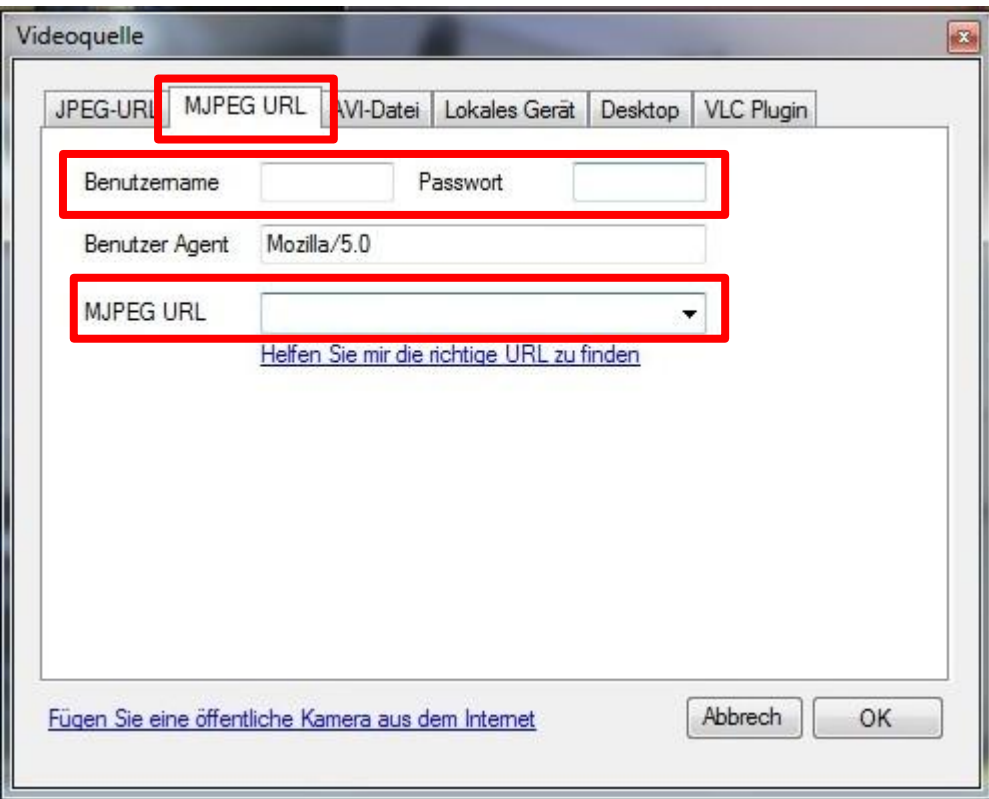

Standardmäßig ist der Benutzername "admin"

und das Passwort "admin".

Die *MJPEG URL* setzt sich zusammen aus:

[http://IP-Adresse/video.mjpg](http://ip-adresse/video.mjpg)

Beispiel:

**http://192.168.1.5/video.mjpg**

Abschließend klicken Sie zur Bestätigung Ihrer Eingabe auf *OK*.

Es öffnet sich wieder ein Fenster, dieses schließen Sie mit einem Klick auf *Fertig*.

#### **4. ALL2281 und ALL2282**

Öffnen Sie das Programm **iSpy**, klicken Sie auf *Hinzufügen* und wählen *IP Kamera* aus.

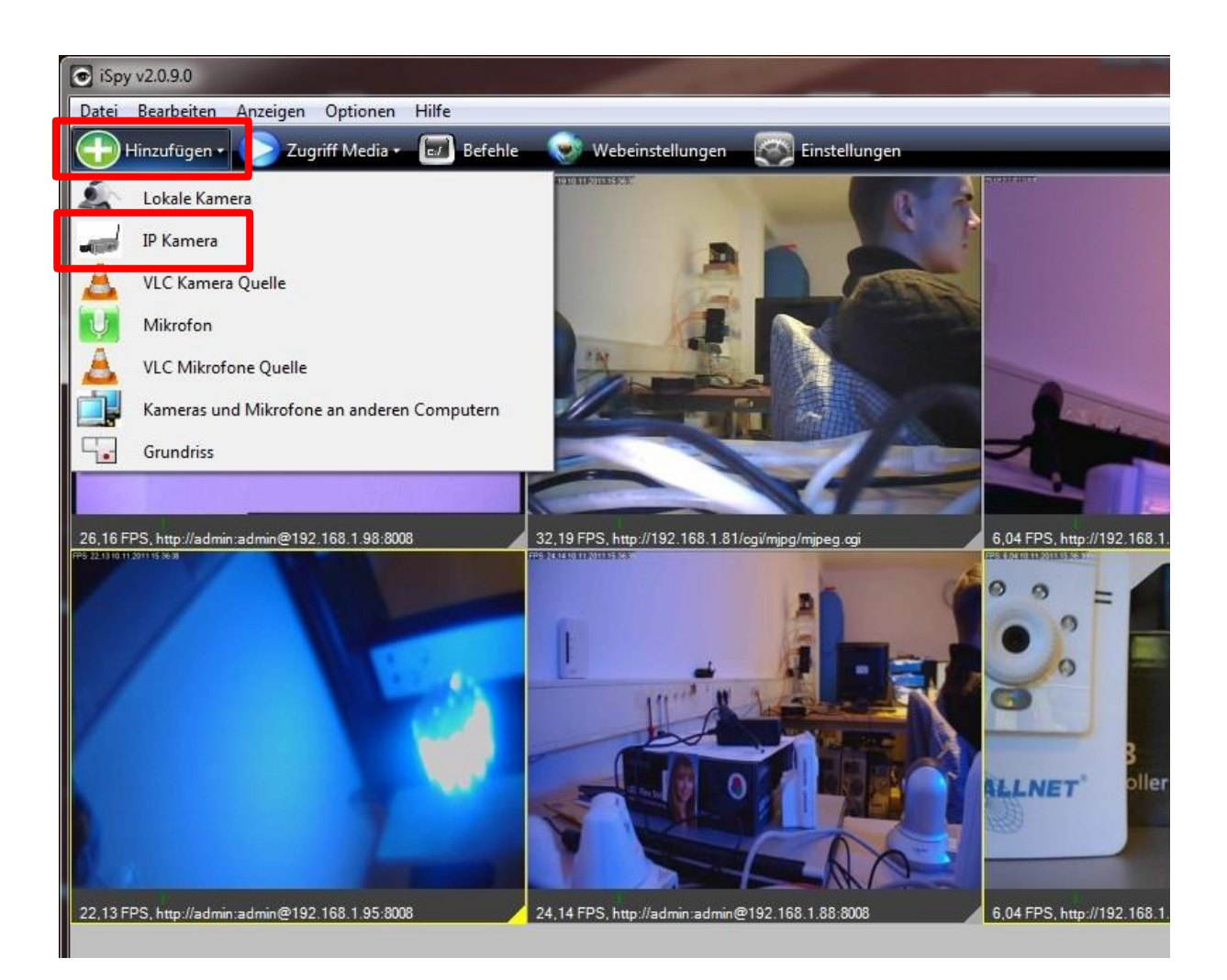

Es öffnet sich ein neues Fenster in welchem Sie den *Benutzernamen*, das *Passwort* und die *MJPEG URL* eingeben müssen.

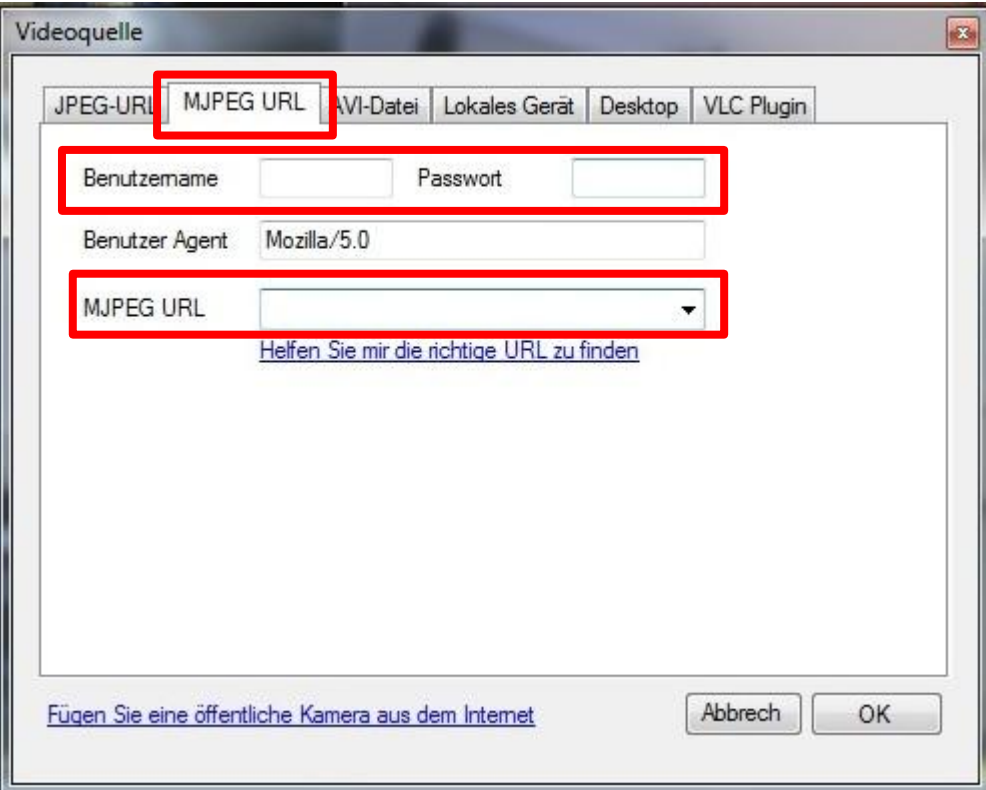

Standardmäßig ist der Benutzername "admin" und das Passwort "admin".

Die *MJPEG URL* setzt sich zusammen aus:

[http://IP-Adresse/cgi/mjpg/mjpeg.cgi](http://ip-adresse/cgi/mjpg/mjpeg.cgi)

Beispiel:

**http://192.168.1.81/cgi/mjpg/mjpeg.cgi**

Abschließend klicken Sie zur Bestätigung Ihrer Eingabe auf *OK*.

Es öffnet sich wieder ein Fenster, dieses schließen Sie mit einem Klick auf *Fertig*.

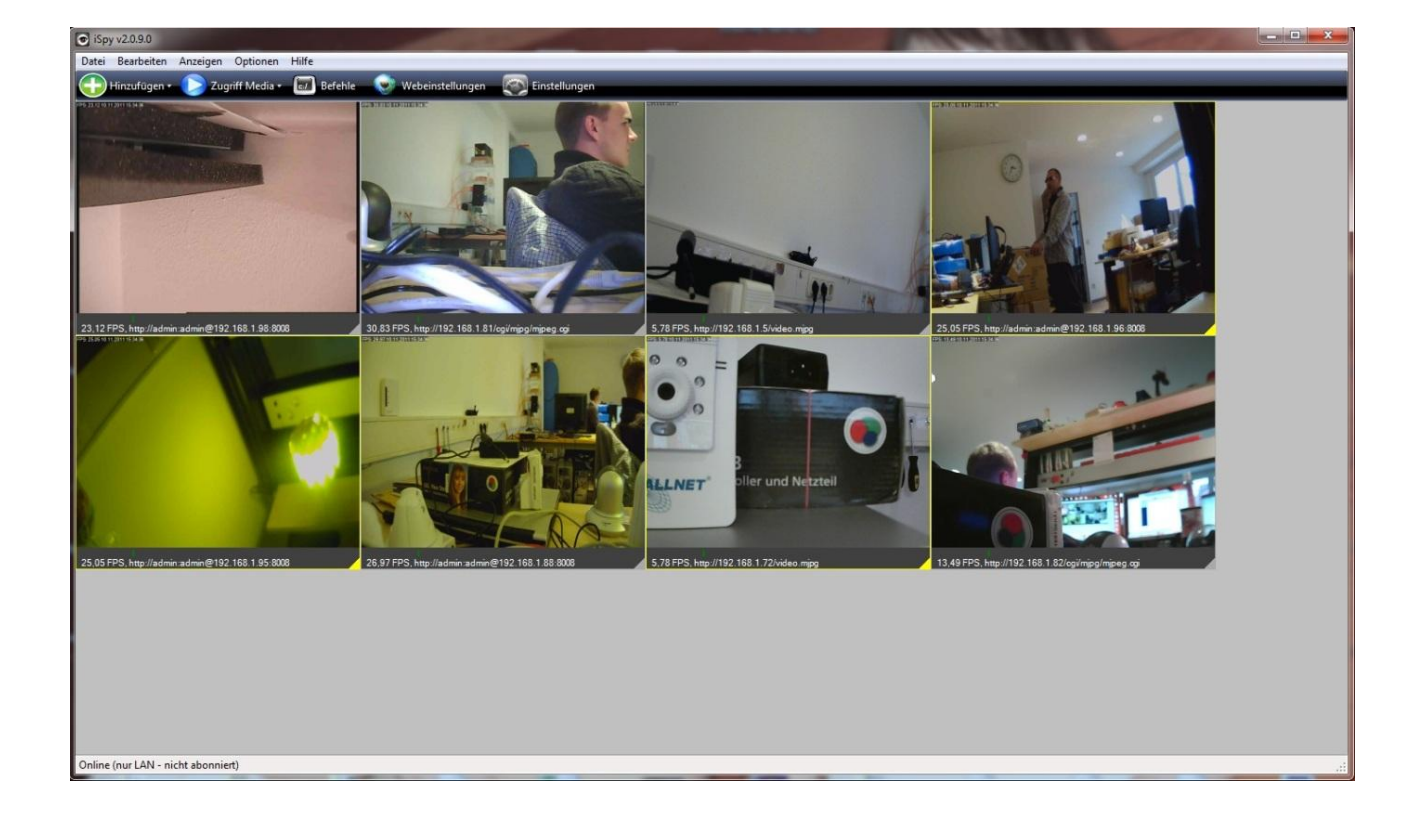

Am Ende sollte es wie folgt aussehen:

#### **Alle Links auf einen Blick**

ALL2288, ALL2295, ALL2296 und ALL2298:

[http://Benutzername:Passwort@IP-Adresse:8008](http://Benutzername:Passwort@ip-adresse:8008/)

ALL2205 und ALL2272:

[http://IP-Adresse/video.mjpg](http://ip-adresse/video.mjpg)

ALL2281 und ALL2282:

[http://IP-Adresse/cgi/mjpg/mjpeg.cgi](http://ip-adresse/cgi/mjpg/mjpeg.cgi)

Die Aufnahme-Funktion bei den Kameras in der Software ist standardmäßig aktiviert. Um erst einmal ungewollte Aufnahmen zu verhindern, machen Sie einen Rechtsklick auf das entsprechende Kamerabild und wählen Bearbeiten.

Entfernen Sie im Reiter *Aufnahme* den Haken bei *Aufnahme bei Bewegungserkennung* und bestätigen dies mit einem Klick auf *Fertig*.

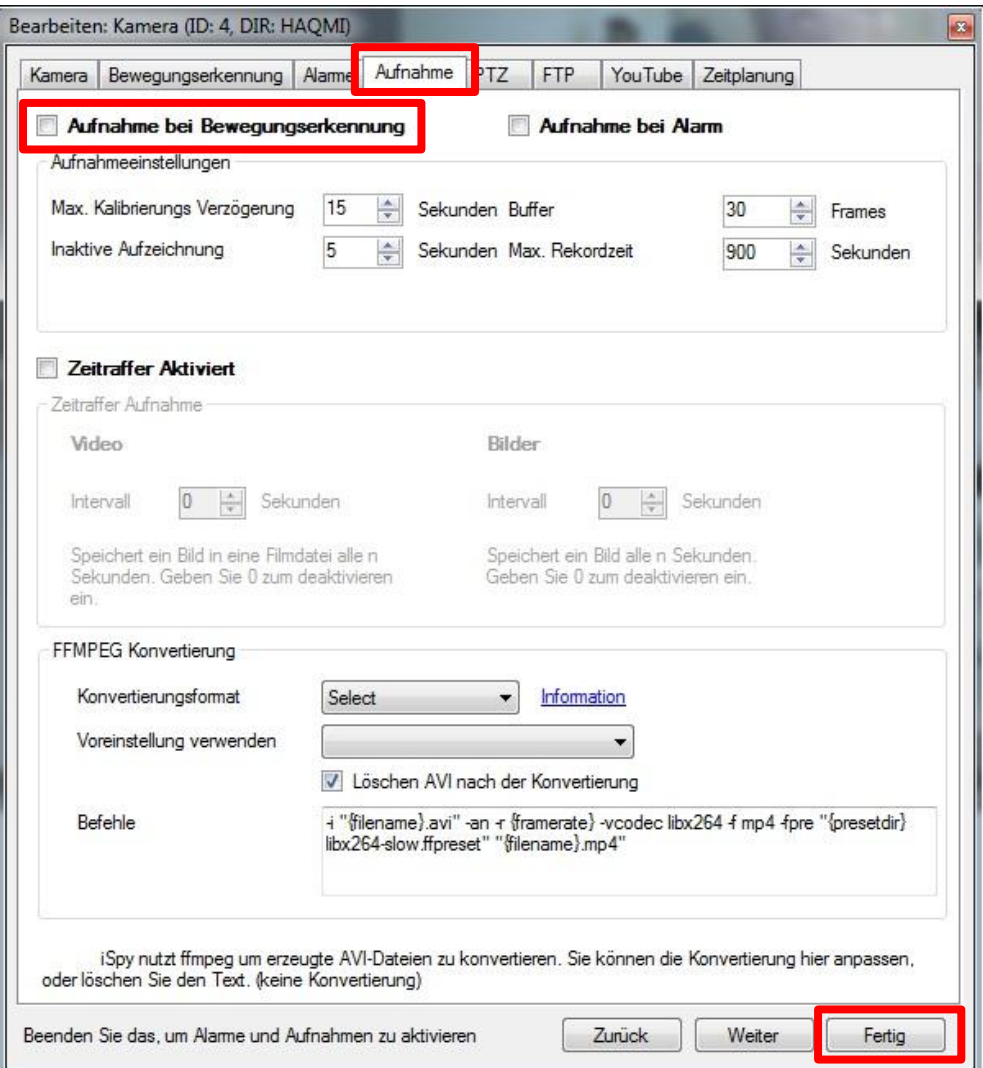